## **Pre-registration:**

Step 1 – Open the email from the trust and click the link (highlighted below):

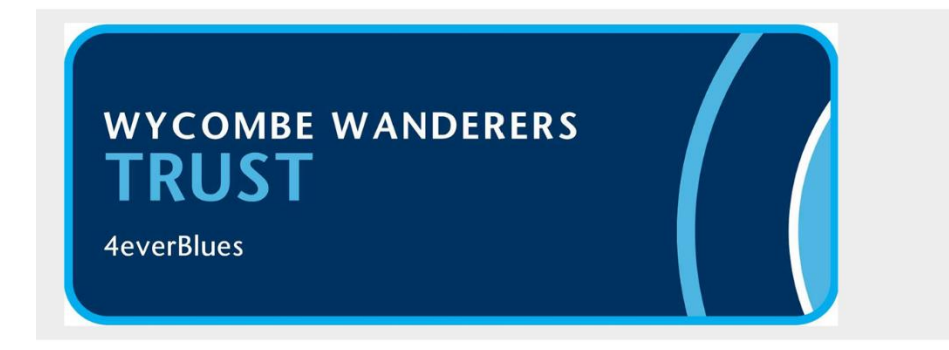

#### **Trust AGM - How to vote**

#### Dear %FirstName%

As promised, please find a further update on our AGM including the registration link for those wanting to attend virtually.

Date: Thursday, 18th November 2021 Time: Meeting commences 7pm, but please arrive earlier (see below) Location: In person the Caledonian Suite, Adams Park from 6:30pm Virtually: To pre-registered members via Zoom from 6:45pm

#### Pre-Registering to attend virtually via Zoom

You must register in advance for to join the Trust AGM webinar, you can do this by clicking the following link: https://us02web.zoom.us/webinar/register/WN\_vzZmQ2KHQ1KPFdYcATzPUQ

Step 2 – Fill in the registration form. Make sure you have completed all fields (the only one that is optional is your Trust number). Once the form is complete, click on the blue 'Register' button at the bottom.

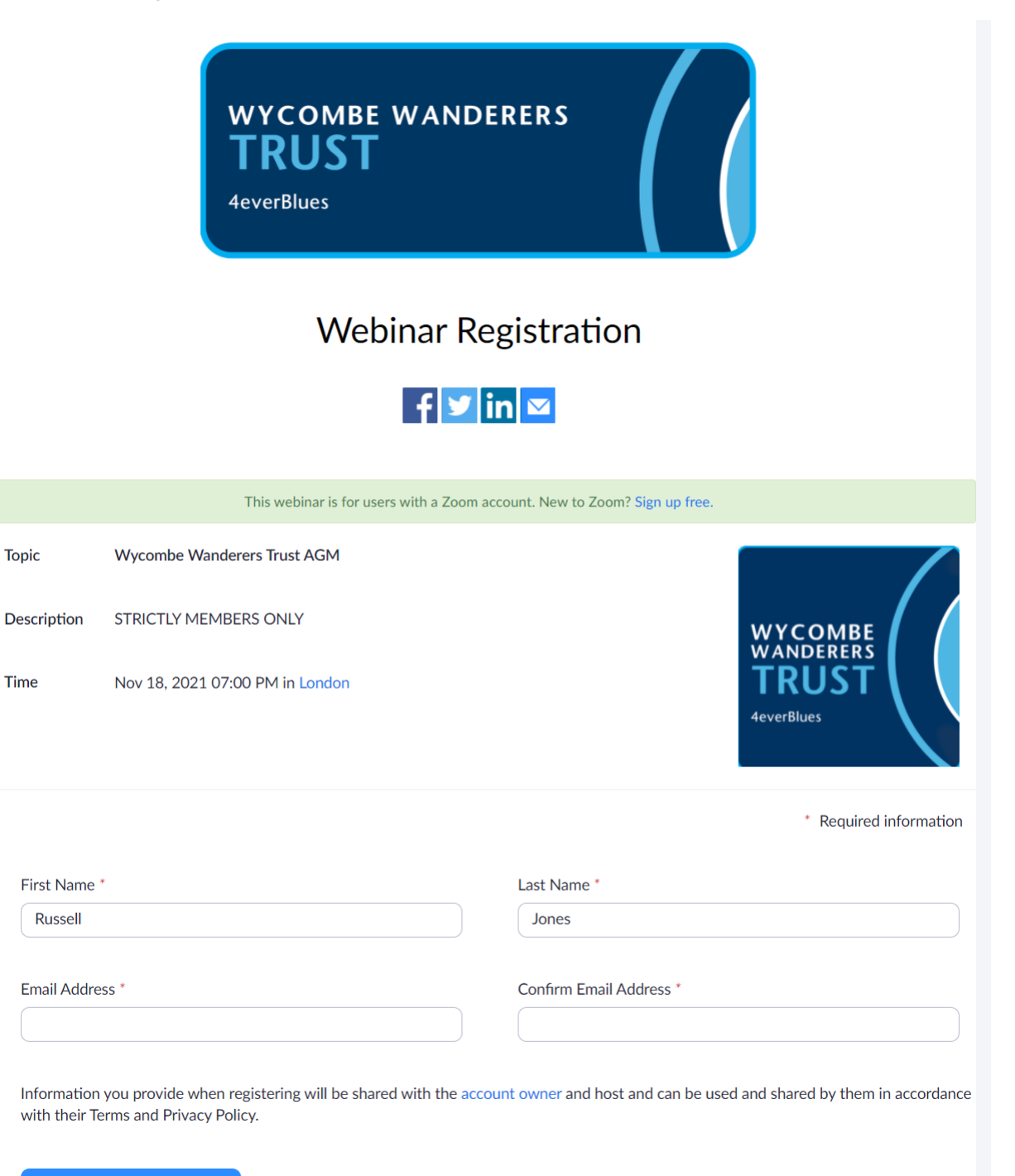

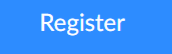

Step 3 – you will now get this acknowledgment screen:

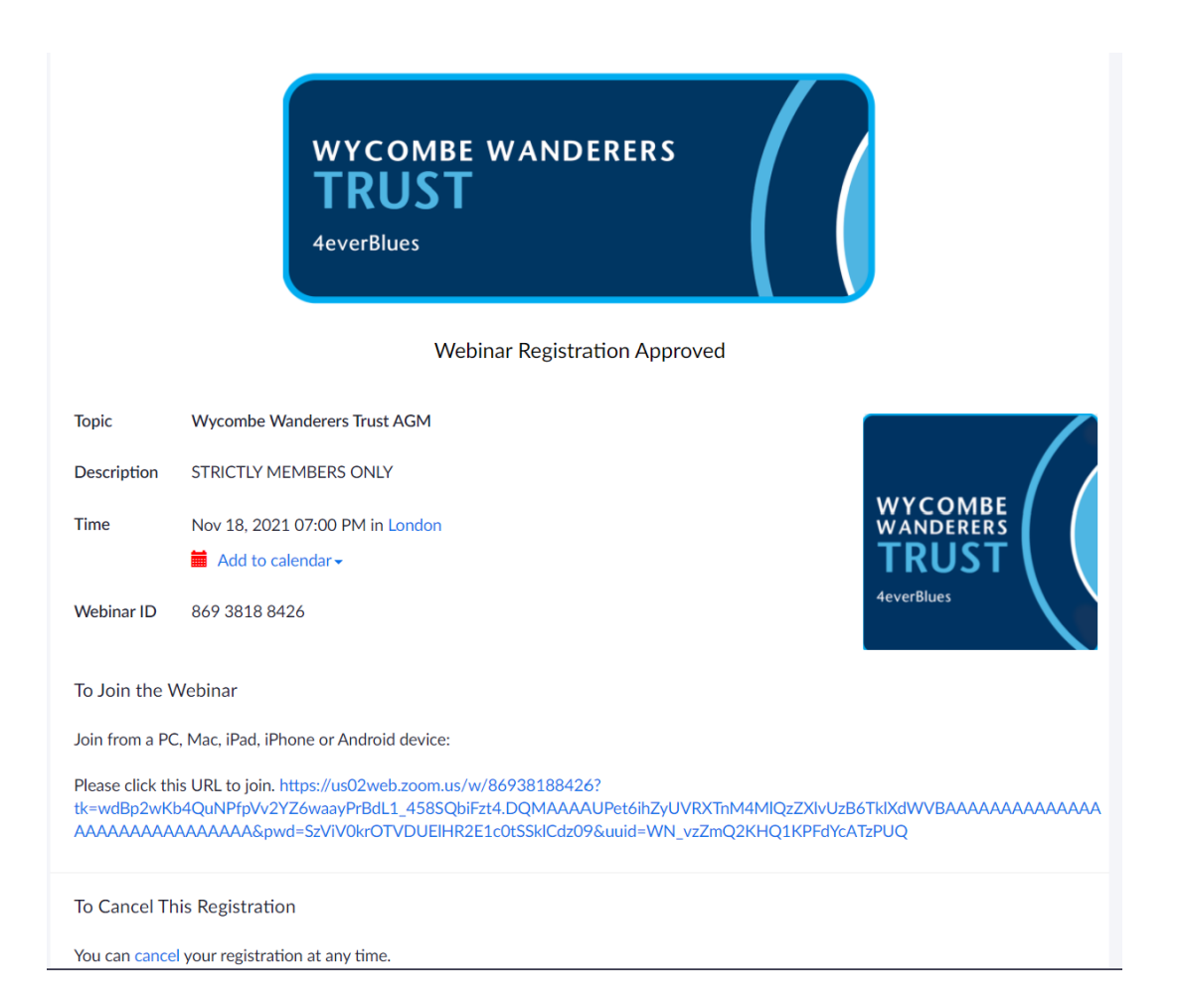

## Step 4 – join the meeting

Once you have completed Step 3, you will automatically receive an email containing a link to join the meeting. You may wish to flag this email so that you can find it easily on the night of the meeting (although you will be sent reminders, also containing the link, in the intervening period).

Step 5 – Join the meeting

On the night of the meeting (and not before) at least five minutes before the start time, re-open the above email and click on the 'Click here to join' link in blue (sixth line of the email).

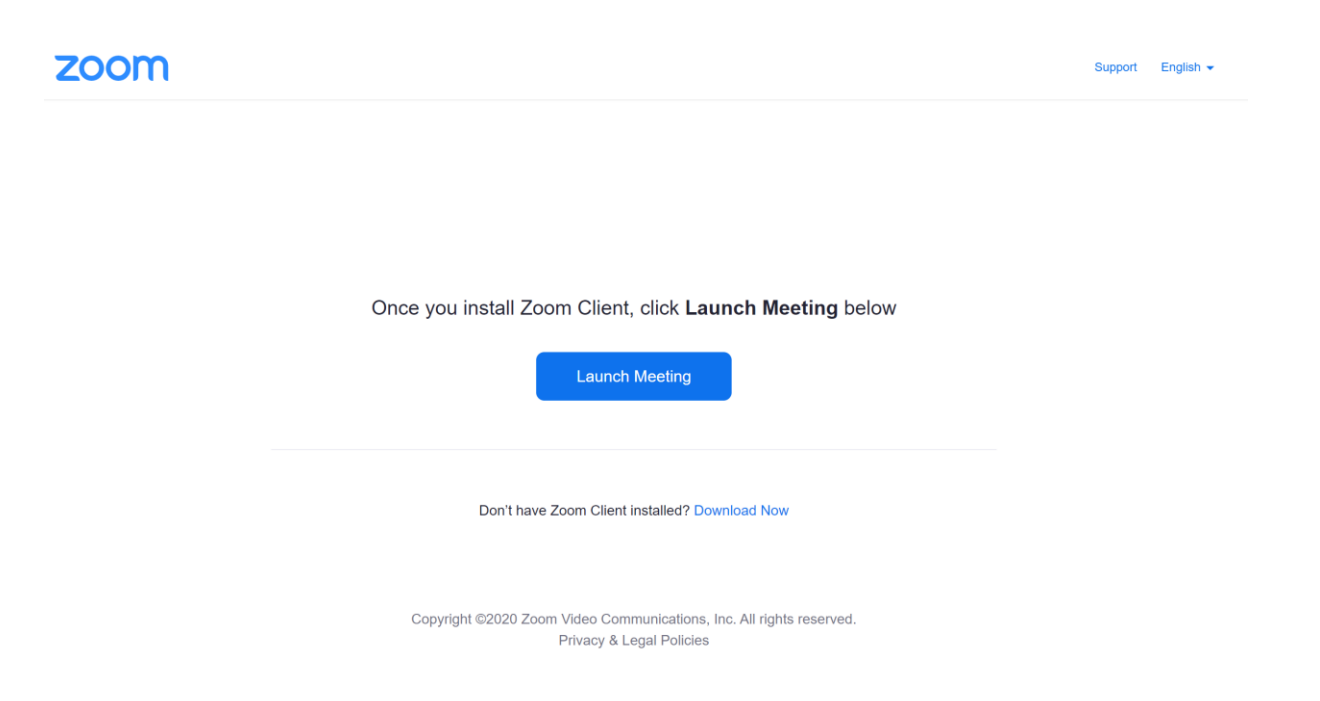

Step 6 – click on the 'Launch Meeting' blue button in the middle of the screen.

If you don't want to install the Zoom client, you can click the 'Join from your Browser' link in blue (see below).

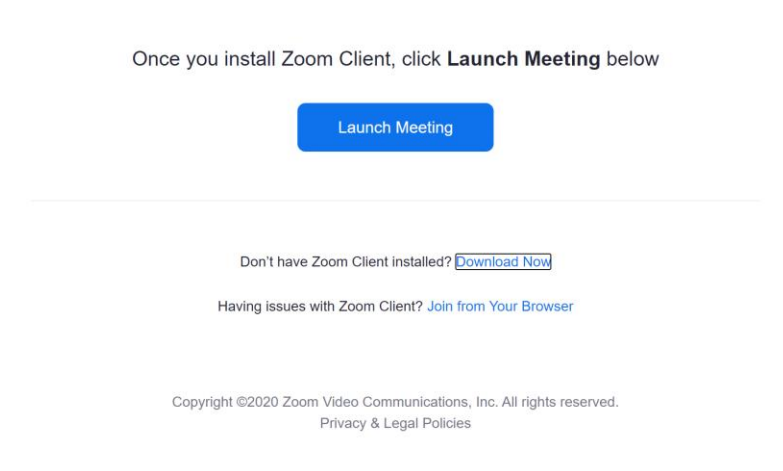

You will now be held in a virtual waiting room until the meeting starts.

### **On the night:**

Bob Massie, the meeting facilitator, will guide everyone through the process but in brief:

You will be able to submit questions at any time, throughout the meeting, by clicking on the Q&A icon at the bottom of your screen. This will open a pop-up window which you can drag and drop anywhere on your screen. You can then type your question in the Q&A pop-up window.

These questions will be answered at the end of the AGM and it is our intention to answer all of them.

# **Four votes (polls):**

There will be be three simple IN FAVOUR/AGAINST poll questions to answer as follows:

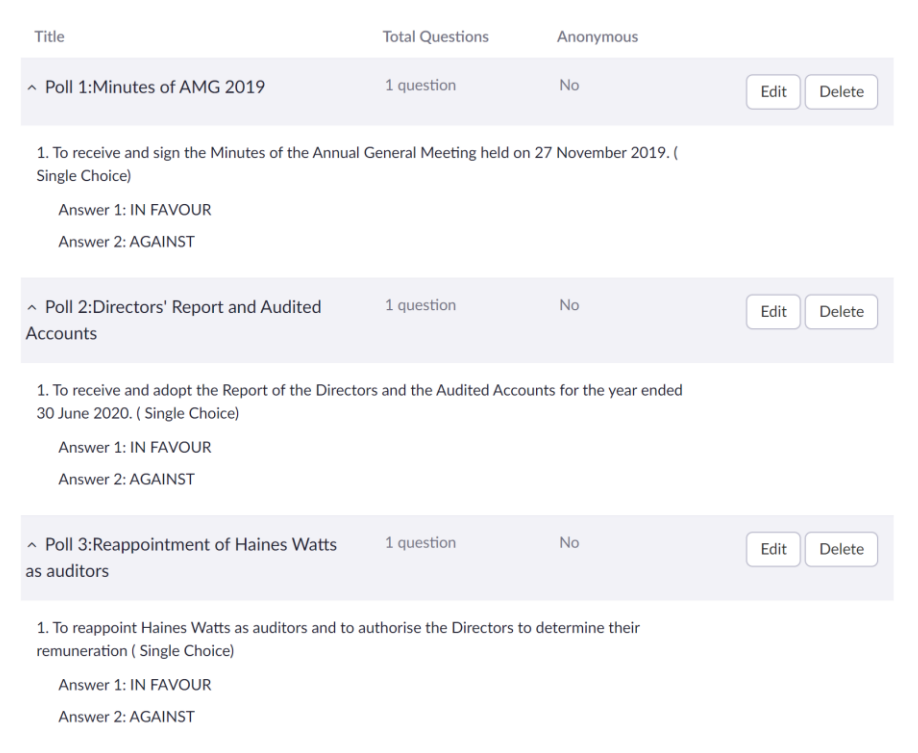

Please note that your screen will not look the same as the image above (which is the admin screen) and the years will be updated (this screenshot is from 2020)

To vote, click your selection from the two options available.

# **Election of Directors**

The final vote is for the four vacant Trust Board Director positions:

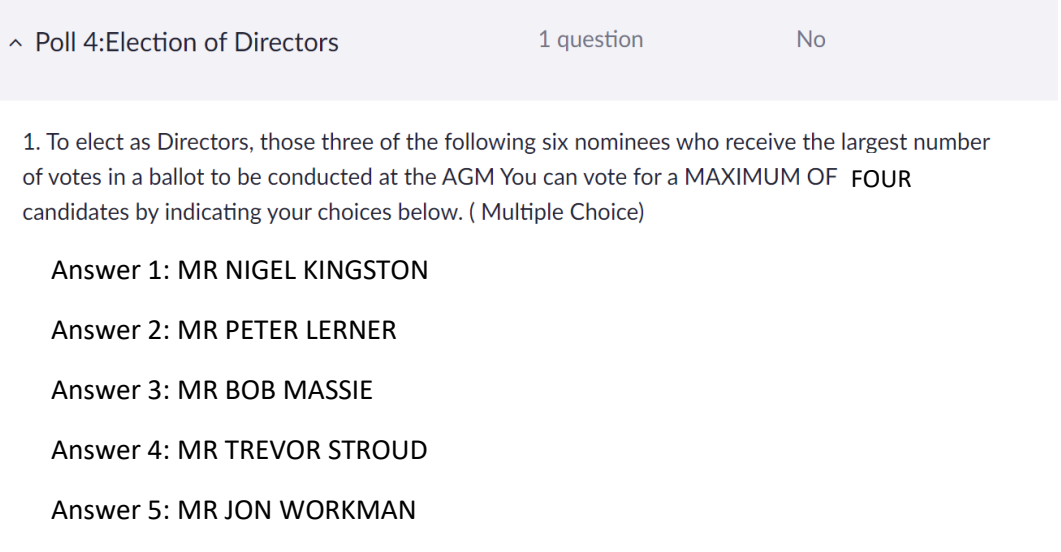

Again, please note that your screen will look slightly different to the image shown above.

Here, you can vote for a **MAXIMUM OF FOUR** candidates.

To cast your vote, click to select your chosen candidate(s) – up to three selections.

**Please note, if you vote for more than four candidates, your virtual ballot paper will be deemed null and void and none of your votes will count.**